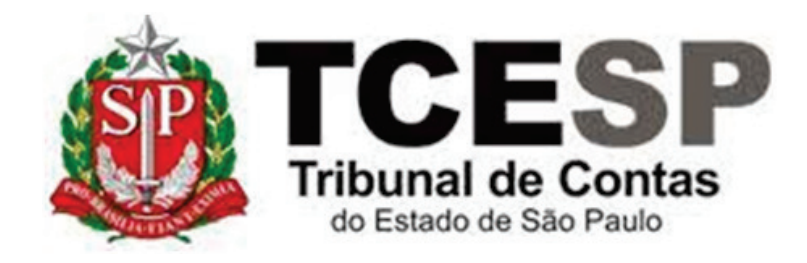

# ESTÁGIO PROBATÓRIO:

# AVALIAÇÕES INTERMEDIÁRIAS

Diretoria de Gestão de Pessoas - **DGP** 

Seção de Ingresso e Movimentação de Pessoal - DGP-5

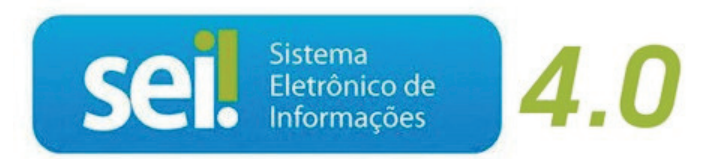

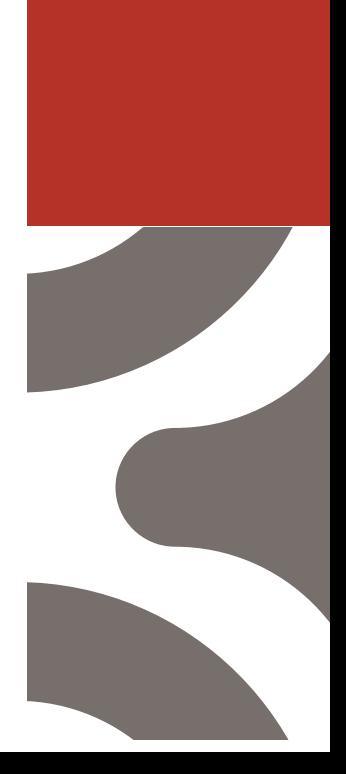

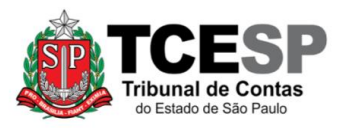

### <span id="page-1-0"></span>**Direto ao ponto:**

Caso já conheça o sistema SEI! e suas ferramentas básicas, **clique em um dos links a seguir**, conforme sua participação no processo de estágio probatório, e vá direto às suas atribuições:

**[Chefia Imediata](#page-3-0) [Avaliado\(a\)](#page-5-0) [Chefia Mediata](#page-6-0)**

**Legislação aplicável à matéria:**

Resoluções 10/2005 e [02/2017.](https://www.tce.sp.gov.br/sites/default/files/legislacao/resolucao_02-2017_0.pdf)

**Em resumo, você deverá:**

- ✓Acessar o ambiente oficial do [SEI!;](https://www.tce.sp.gov.br/sei)
- ✓Abrir o processo de estágio probatório;
- ✓Seguir as orientações do Despacho DP-1.

#### **Observações:**

- ✓Os processos de estágio probatório são criados pela Seção de Cadastro e Controle de Cargos e Funções e enviados a cada seis meses a partir da data de exercício do servidor.
- ✓Os processos são sigilosos e só podem ser acessados pelo servidor avaliado e sua chefia.
- ✓É **necessário permitir a exibição de pop-ups** em seu navegador.

**Para iniciar o processo no [SEI!,](https://www.tce.sp.gov.br/sei) siga as etapas:**

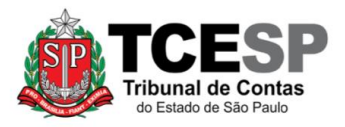

**Passo 1: Ao acessar o ambiente SEI, eventual processo de estágio probatório aparecerá em sua lista de processos, conforme figura abaixo. Será necessário inserir sua senha na pop-up que surgirá ao clicar no processo.**

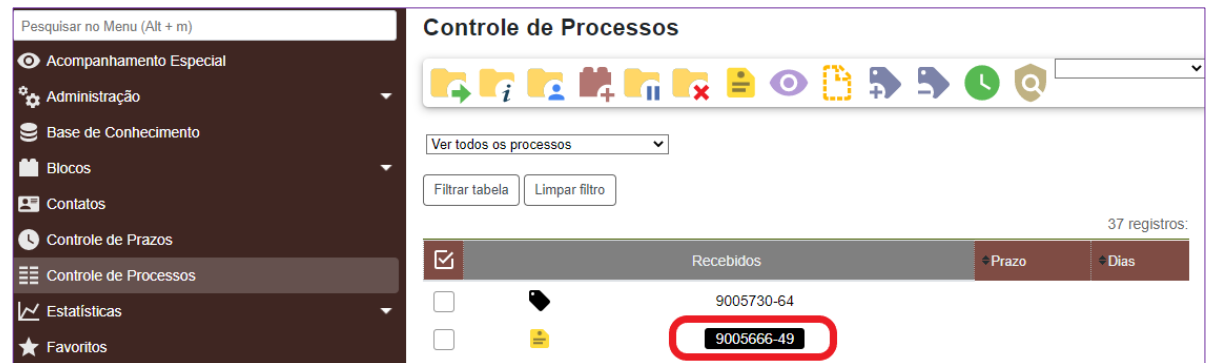

**Passo 2: Caso seja a 1ª avaliação do servidor, o processo SEI conterá Ato de Nomeação; Resoluções 10/2005 e 02/2017; folhas de lotação e frequência e despacho DP-1, conforme figura abaixo:**

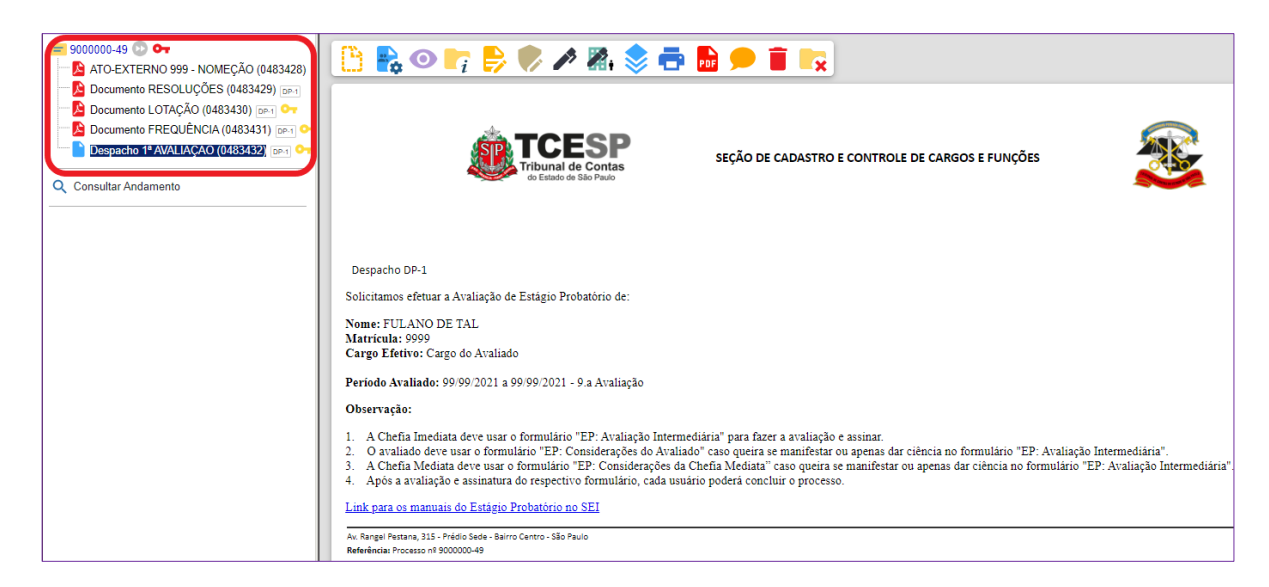

**Observações:**

**Nas próximas avaliações, haverá nova folha de frequência e novo Despacho DP-1, ambos com o período da avaliação subsequente.**

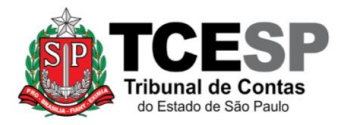

**Caso o servidor tenha sido avaliado por processo físico ou e-mail (anteriores à implementação do processo via SEI!), estes documentos estarão digitalizados e juntados ao SEI! para prosseguimento digital.**

<span id="page-3-0"></span>**ATRIBUIÇÕES DA CHEFIA IMEDIATA**

**Passo 3: Chefia Imediata - clique no ícone Incluir Documento .**

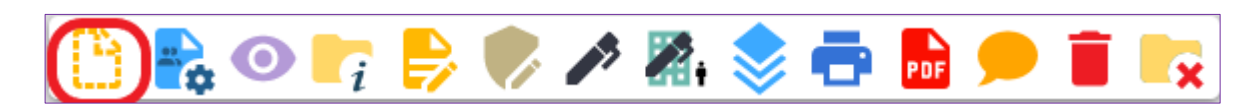

**Passo 4: Chefia Imediata - na tela Gerar Documento, clique no ícone**

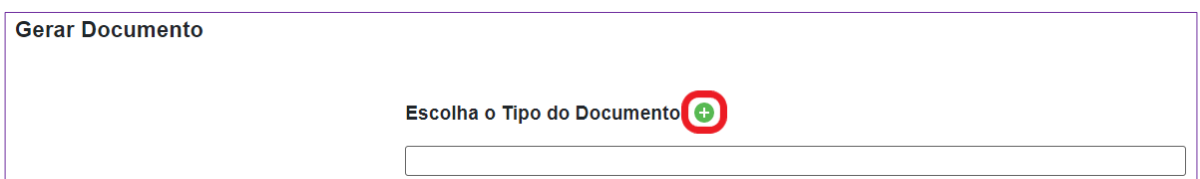

**Passo 5: Chefia Imediata - ainda na tela Gerar Documento, digite "avaliação" no campo de pesquisa e selecione "EP: Avaliação Intermediária", conforme figura abaixo.**

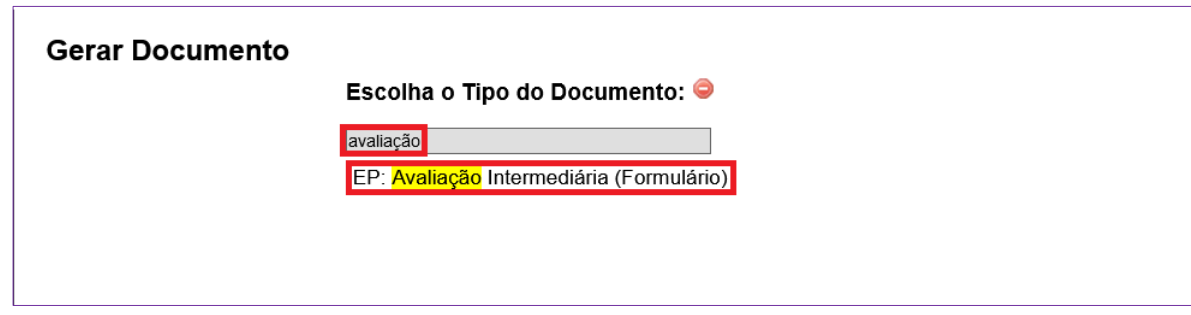

**Passo 6: Chefia Imediata - preencha todos os campos do formulário com os dados do avaliado, conforme figura abaixo, e clique em Confirmar Dados (o período avaliado pode ser encontrado no último Despacho DP-1.)**

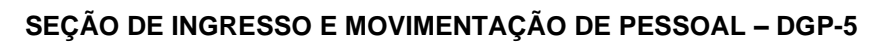

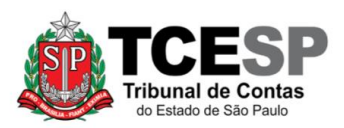

3292-3458 / 3292-4360 – [dgp5@tce.sp.gov.br](mailto:dgp5@tce.sp.gov.br)

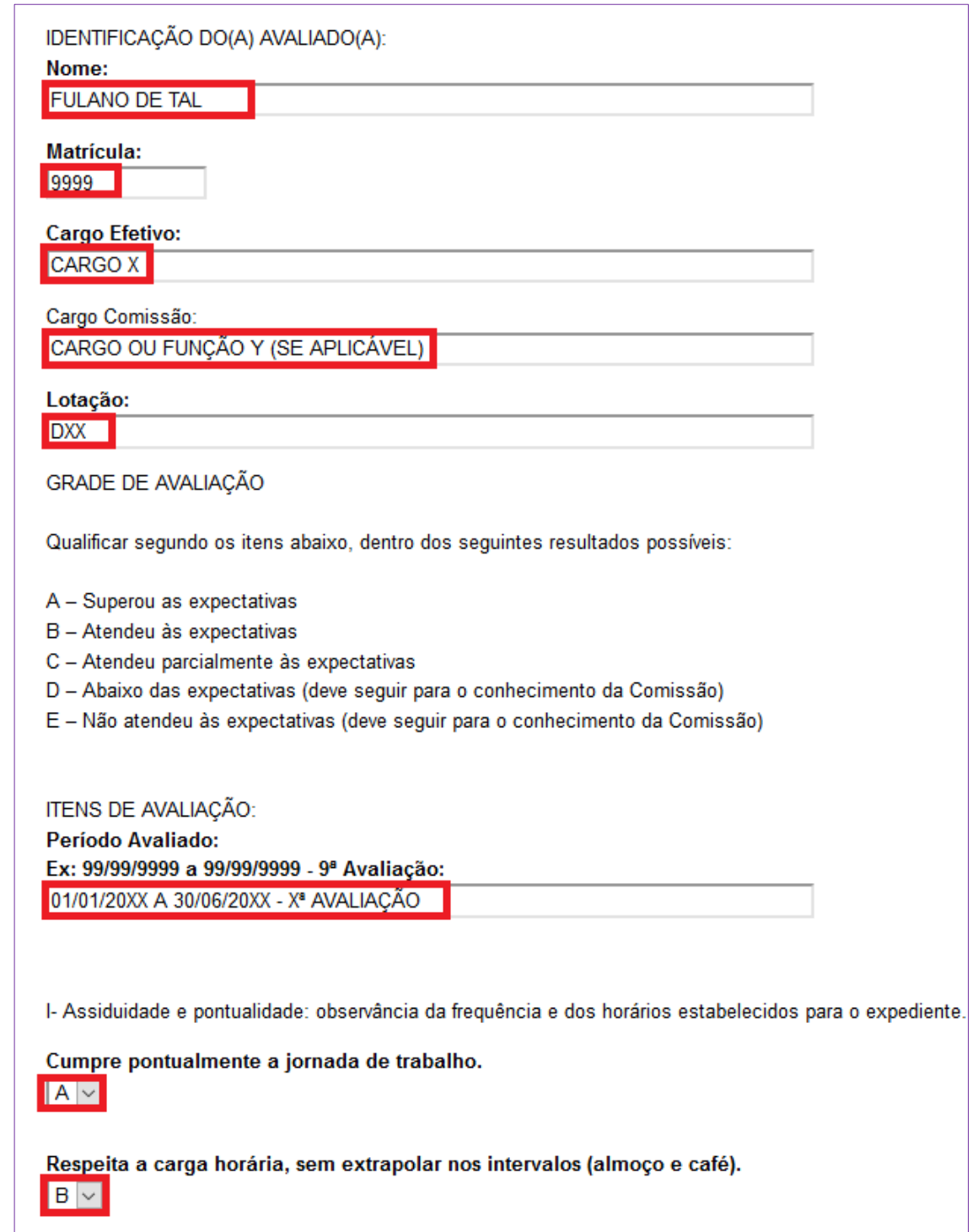

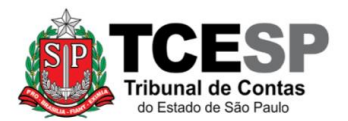

3292-3458 / 3292-4360 – [dgp5@tce.sp.gov.br](mailto:dgp5@tce.sp.gov.br)

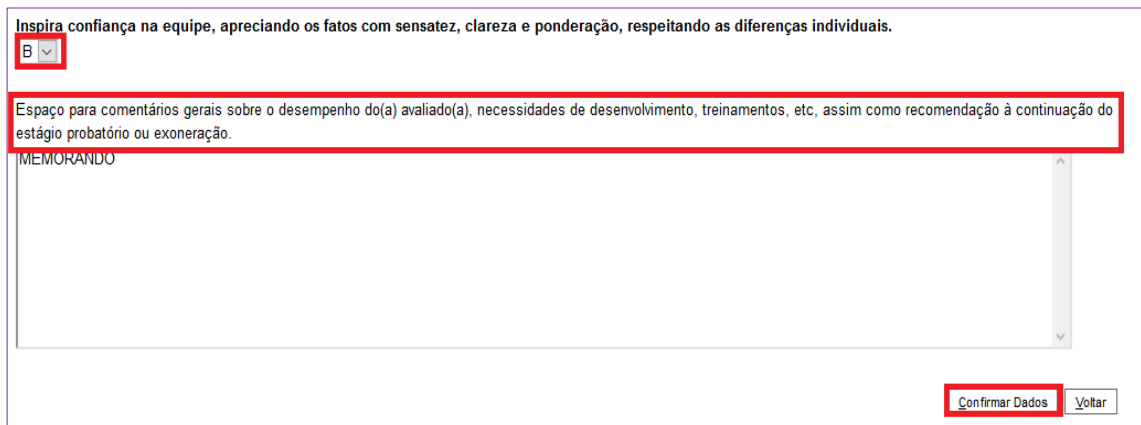

**Passo 7: Chefia Imediata - assine o formulário "EP: Avaliação Intermediária".**

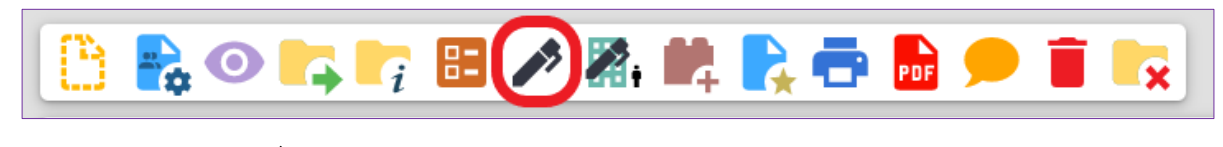

*[Retornar ao índice](#page-1-0)*

# <span id="page-5-0"></span>**ATRIBUIÇÕES DO AVALIADO**

**Passo 8: Avaliado(a) - caso não queira se manifestar, selecione o formulário "EP: Avaliação Intermediária" (1) e clique em Ciência (2), conforme figura abaixo.**

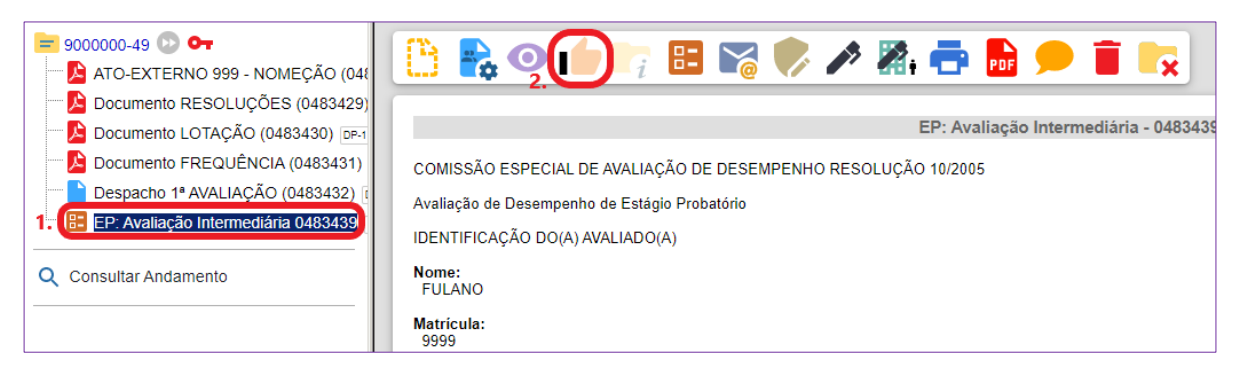

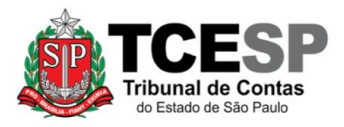

**Passo 9: Avaliado(a) - caso queira se manifestar, ao acessar o**  processo SEI, clique em Incluir Documento **conforme Passo 3; na tela** Gerar Documento, clique no ícone **C** conforme passo 4; digite **"considerações" no campo de pesquisa e selecione "EP: Considerações do Avaliado (Formulário)", conforme figura abaixo.**

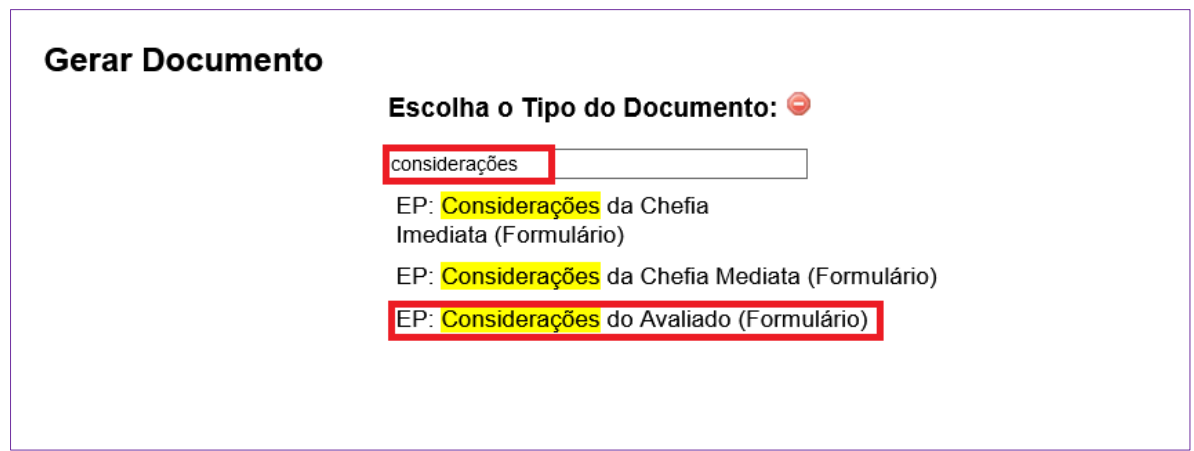

**Passo 10: Avaliado(a) – preencha o formulário com suas considerações, clique em confirmar dados e o assine, conforme Passo 7.**

*[Retornar ao índice](#page-1-0)*

## <span id="page-6-0"></span>**ATRIBUIÇÕES DA CHEFIA MEDIATA**

**Passo 11: Chefia Mediata – caso não queira se manifestar, proceda conforme o Passo 8 (somente ciência no formulário). Caso queira se manifestar, proceda conforme os passos 9 e 10, observando que no passo 9 deverá ser selecionado o formulário "EP: Considerações da Chefia Mediata (Formulário)".**

**Observação: após as devidas assinaturas, ciências, considerações, conforme o caso, os interessados podem encerrar o processo, clicando no ícone Concluir Processo** 

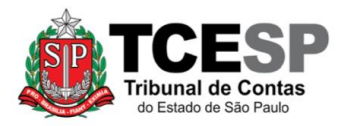

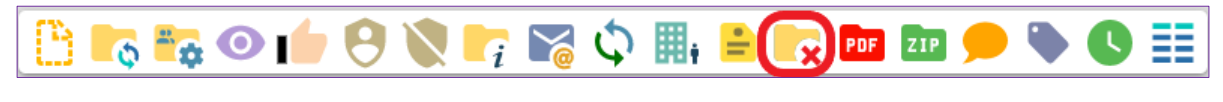

*[Retornar ao índice](#page-1-0)*

Informações complementares poderão ser obtidas junto à **Seção de Ingresso e Movimentação de Pessoal – DGP-5** (11) 3292-3458.